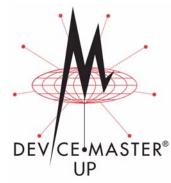

## PROFINET CbA Installation Quick Start

Use this document to locate software and installation documentation to install and configurure the DeviceMaster UP with PROFINET CbA.

BLUE CAPS link to external documents, which function if reading this document from the web/ftp site or CD. Red, underlined links go to the web site and *blue*, underlined links jump within the document and provide a page number.

Use the following steps to install the DeviceMaster UP.

- 1. CONNECT THE DEVICEMASTER UP to the network.
- 2. Install PortVision Plus from the CD or download and install the latest version.
- 3. CONFIGURE THE DEVICEMASTER UP network settings using PortVision Plus.
- 4. Depending on the DeviceMaster UP model, do the following:

| Software and Documentation                                       | Web |
|------------------------------------------------------------------|-----|
| DeviceMaster UP Hardware<br>Installation and Configuration Guide |     |
| PortVision Plus                                                  |     |
| PROFINET CbA firmware                                            |     |
| PROFINET CbA Installation Quick<br>Start (this document)         |     |
| PROFINET CbA User Guide                                          |     |

- Models without PROFINET CbA loaded, you must install the software assembly (.msi) from the CD or download and install the latest file, which contains the PROFINET CbA firmware and supporting files required for Step 5.
- Models with PROFINET CbA loaded on the DeviceMaster UP, you should check to see if a later version of PROFINET CbA is available for installation. Check the PROFINET CbA version in PortVision Plus against the web site to see if a later version is available. Typically, you should download and install the latest .msi file and upload the latest version, which may include updates or enhancements.

**Note:** Models that have PROFINET CbA loaded on the DeviceMaster UP are identified in PortVision Plus and the DeviceMaster UP is labeled accordingly.

- 5. IF NECESSARY, UPLOAD the PROFINET CbA firmware into the DeviceMaster UP using PortVision Plus.
- 6. Change the Serial Port Settings using the DeviceMaster UP embedded web page (*Server Configuration*), if you do not change the serial port settings in the PLC program.

The PROFINET CBA USER GUIDE provides detailed information about each web page discussed in this *Quick Start*.

- 7. COMMISSION the DeviceMaster UP.
- 8. **CONNECT** the serial device or devices.